# KRÉTA elektronikus ügyintézés

# Beiratkozás az általános iskolába 2024.

# Általános információk

A 2024/2025. tanévre történő általános iskolai beiratkozás időpontja: **2024. április 18-19. (csütörtök-péntek)**.

A szülőnek a beiratkozás napján **személyesen meg kell jelenni** az intézményben és a beiratkozáshoz szükséges dokumentumok, nyilatkozatok eredeti példányát be kell mutatni.

A beiratkozáshoz szükséges adatok azonban előzetesen, a KRÉTA rendszeren keresztül is megküldhetők az intézmény számára, gyorsítva ezzel az általános iskolai beiratkozás folyamatát.

A szülőknek az előzetes, elektronikus jelentkezés beküldésére 2024. március 27. (szerda) 00:00 és 2024. április 19. (péntek) óra 13:00között van lehetősége.

## Online jelentkezés

2024. március 27. 00:00 és 2024. április 19. 6720 óra között

- KRÉTA e-Ügyintézés modulba való belépés
	- ✓ Ügyfélkapun keresztül történő bejelentkezéssel
	- ✓ Érvényes KRÉTA belépéssel (idősebb gyermek esetén kapott KRÉTA gondviselői jogosultsággal)
	- ✓ Ideiglenes regisztrációval

<https://eugyintezes.e-kreta.hu/kezdolap>

# Ügyfélkapu belépéssel

### ➢ Ügyfélkapura történő belépéssel

#### **Bejelentkezés**

Kérjük adja meg az intézményi (tanulói, szülői vagy alkalmazotti) KRÉTA felhasználónevét és jelszavát!

Felhasználónév

Jelszó

Kezdje el begépelni az intézmény nevének valamely részletét...

#### Elfelejtettem a jelszavam

**BEJELENTKEZÉS** 

**BEJELENTKEZÉS** 

 $\odot$ 

Ha még nincs intézményi KRÉTA belépési jogosultsága (mert pl. most szeretné az intézménybe gyermekét beiratni) de rendelkezik Ügyfélkapus fehasználónévvel, akkor ezt is használhatja a bejelentkezéshez.

ÜGYFÉLKAPUVAL

Ha nincs intézményi KRÉTA felhasználóneve és Ügyfélkapus felhasználónévvel sem rendelkezik vagy egy, már korábban regisztrált ideiglenes felhasználóval szeretne bejelentkezni kérjük kattintson ide...

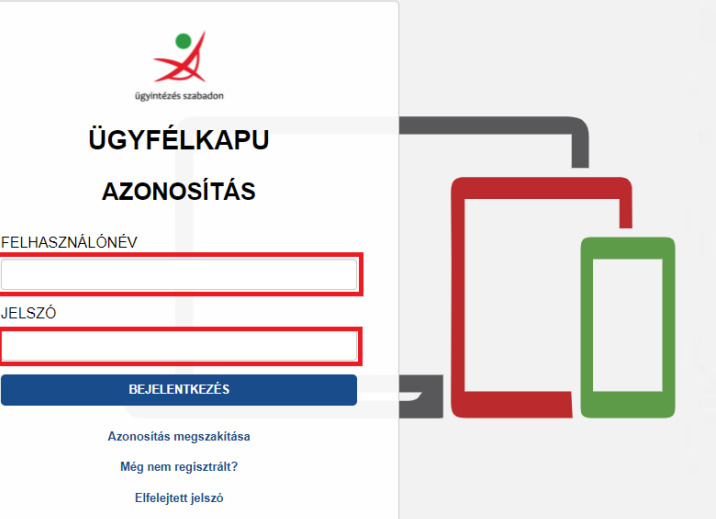

# Érvényes KRÉTA belépéssel

➢ Idősebb testvér esetén az intézménytől kapott KRÉTA gondviselői jogosultsággal az idősebb testvér iskolájának KRÉTA rendszerébe kell belépni.

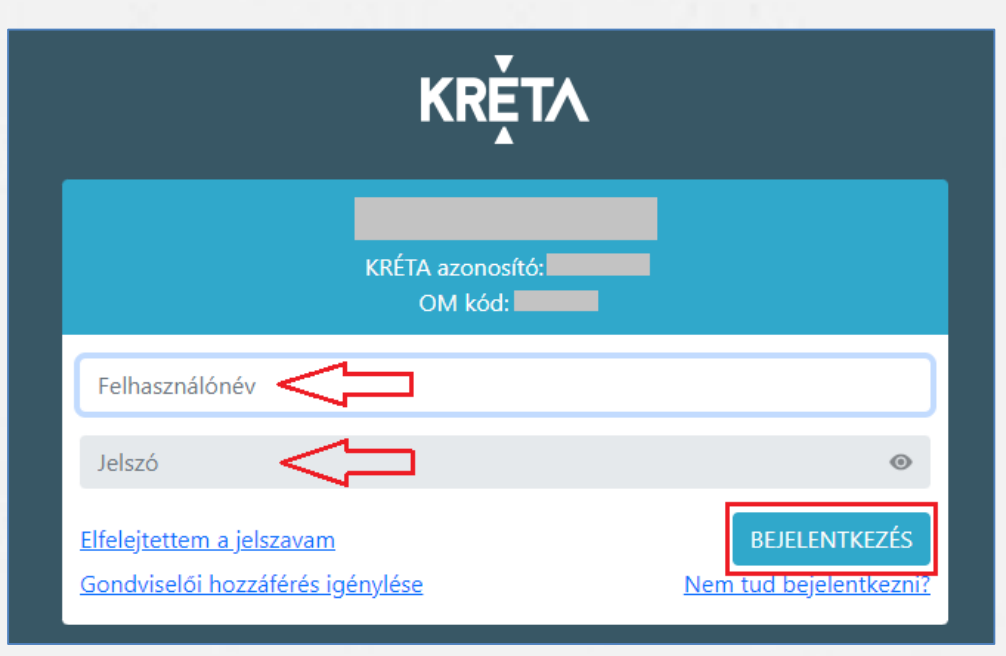

## Ideiglenes regisztrációval

### 1) <https://eugyintezes.e-kreta.hu/kezdolap>

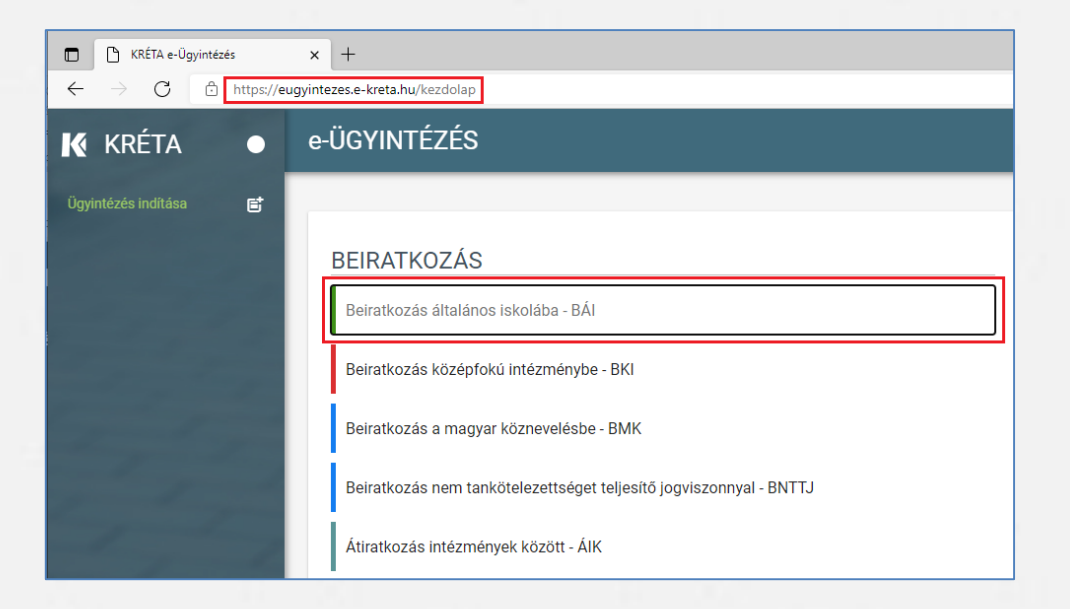

2) Beiratkozás általános iskolába – BÁI ügy kiválasztása

# Ideiglenes regisztrációval

### 3) Ideiglenes regisztráció létrehozása

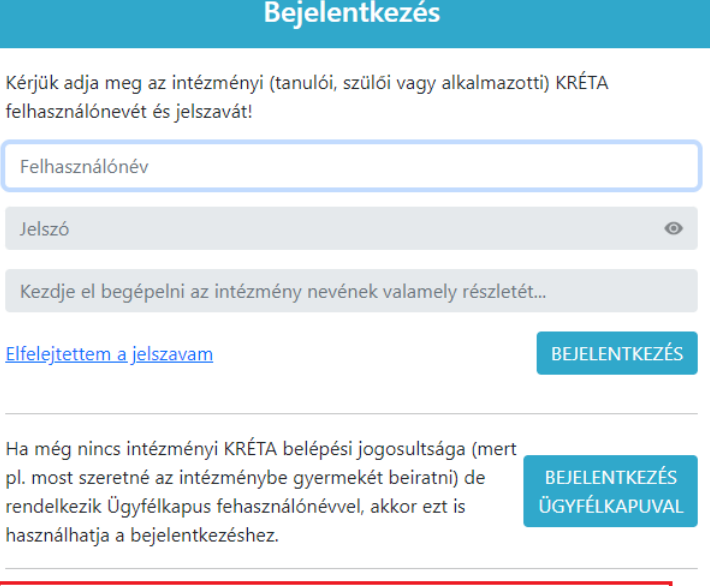

Ha nincs intézményi KRÉTA felhasználóneve és Ügyfélkapus felhasználónévvel sem rendelkezik vagy egy, már korábban regisztrált ideiglenes felhasználóval szeretne bejelentkezni kérjük kattintson ide...

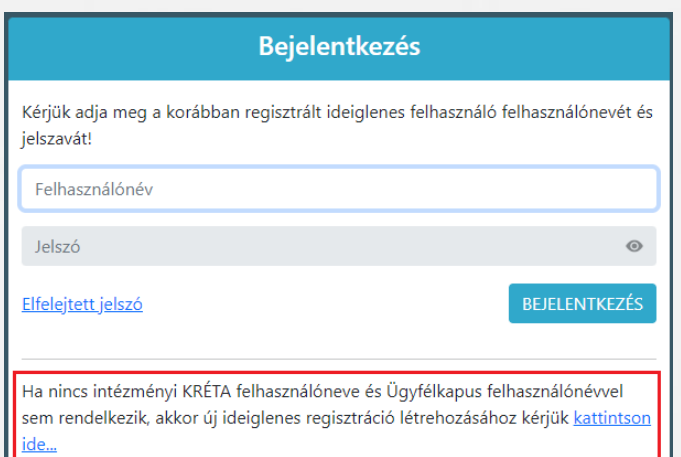

# Ideiglenes regisztrációval

## 4) Ideiglenes regisztráció létrehozása<br>Szükséges adatok, jelölések:

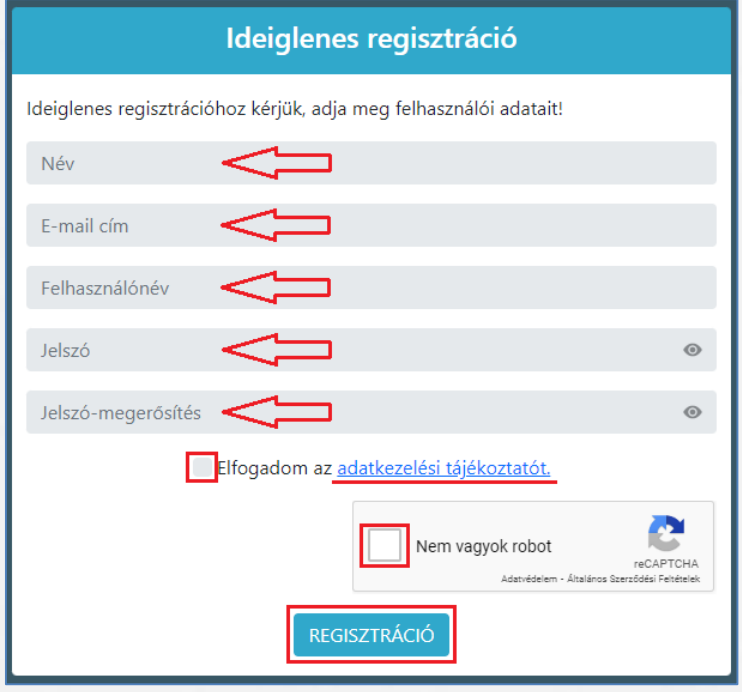

- Név
- E-mail cím
- Felhasználó név
- Jelszó
- Jelszó-megerősítés
- Adatkezelési tájékoztató elfogadása
- Nem vagyok robot (reCAPTCHA) jelölés
- Regisztráció megerősítése
- 5) Sikeres regisztrációt követően a rendszer automatikusan a Bejelentkezés felületre állítja a szülőt.

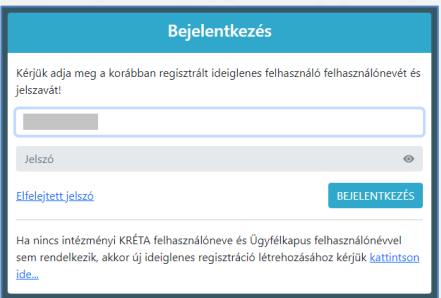

## Beiratkozás általános iskolába – szülői felület

- 1) A szükséges adatkezelési tájékoztató elfogadása:
	- o A Kérelem felületén az "adatkezelési tájékoztató" kifejezésre kattintva a tájékoztató letölthető.
	- o A beiratkozási adatlap az adatkezelési tájékoztató megismerésére vonatkozó jelölő négyzetbe történő kattintást követően jelenik meg.

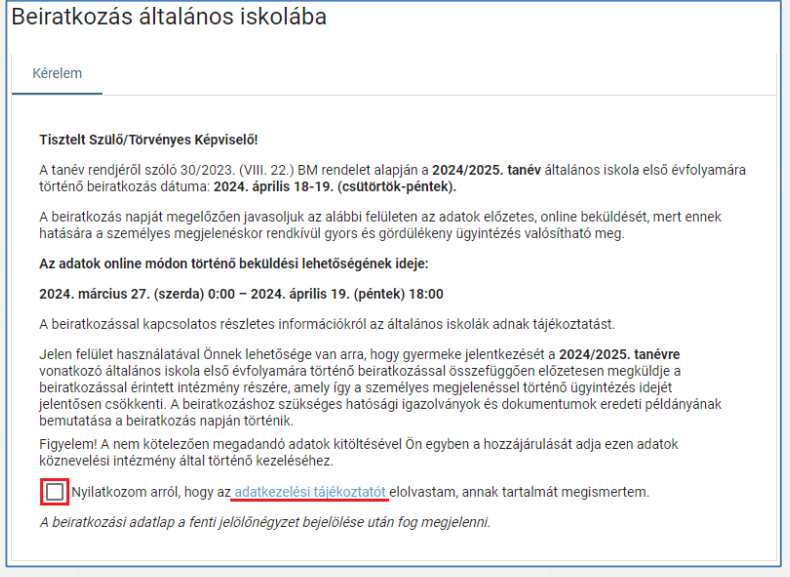

## Beiratkozás általános iskolába – szülői felület

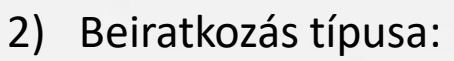

o A gyermek lakcímkártyáján szereplő lakóhely vagy tartózkodási szerinti körzetes iskolába szeretné a jelentkezési kérelmet beküldeni

**vagy**

o A lakcímkártya alapján nem körzetes iskolába szeretné a jelentkezési kérelmet beküldeni

#### Beiratkozás típusa

Első lépésként, kérjük válassza ki, hogy mit szeretne csinálni!

Gyermekem lakcímkártyáján szereplő állandó lakóhely vagy tartózkodási hely szerinti körzetes iskolába szeretném a jelentkezési kérelmet beküldeni A lakcímkártya alapján nem körzetes iskolába szeretném a jelentkezési kérelmet beküldeni

1) Személyes adatok

## **Figyelem!**

Amennyiben az idősebb gyermekhez kapott, érvényes gondviselői jogosultsággal lépett be, a rendszer az idősebb gyermek személyes adatait jeleníti meg a felületen!

Kérjük, ezt módosítsa a beiratkozással érintett gyermek adataira!

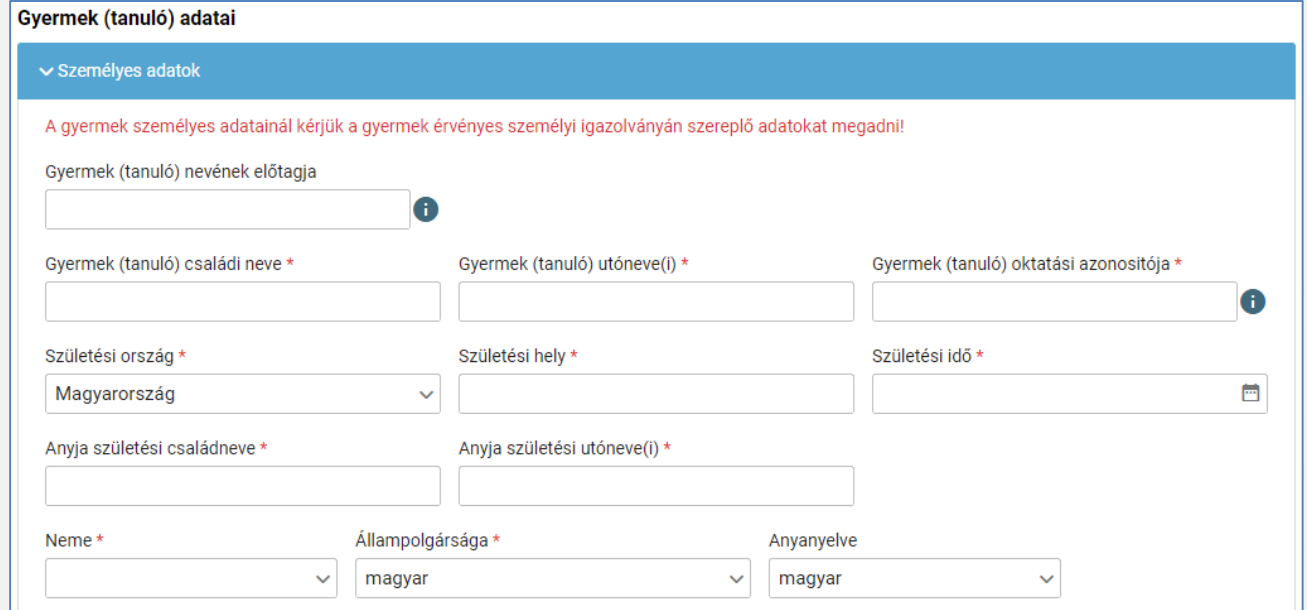

#### 2) Lakóhely / Tartózkodási hely adatai Állandó lakóhely

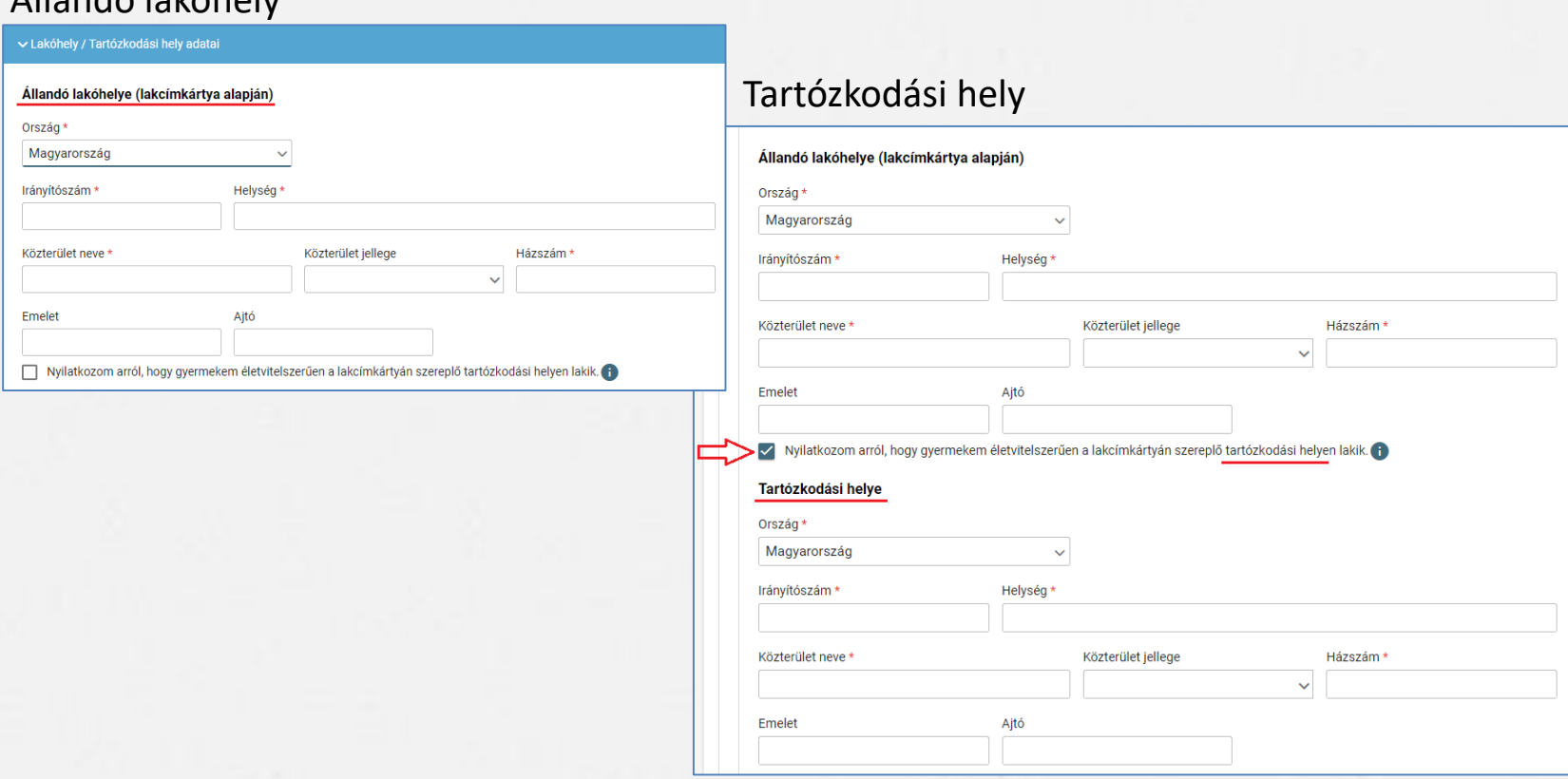

### 3) Szülő(k) / Törvényes képviselő(k) adatai

Amennyiben a szülő/törvényes képviselő lakóhelye/tartózkodási helye nem azonos a gyermek lakóhelyével/tartózkodási helyével, akkor az a felületen megadható.

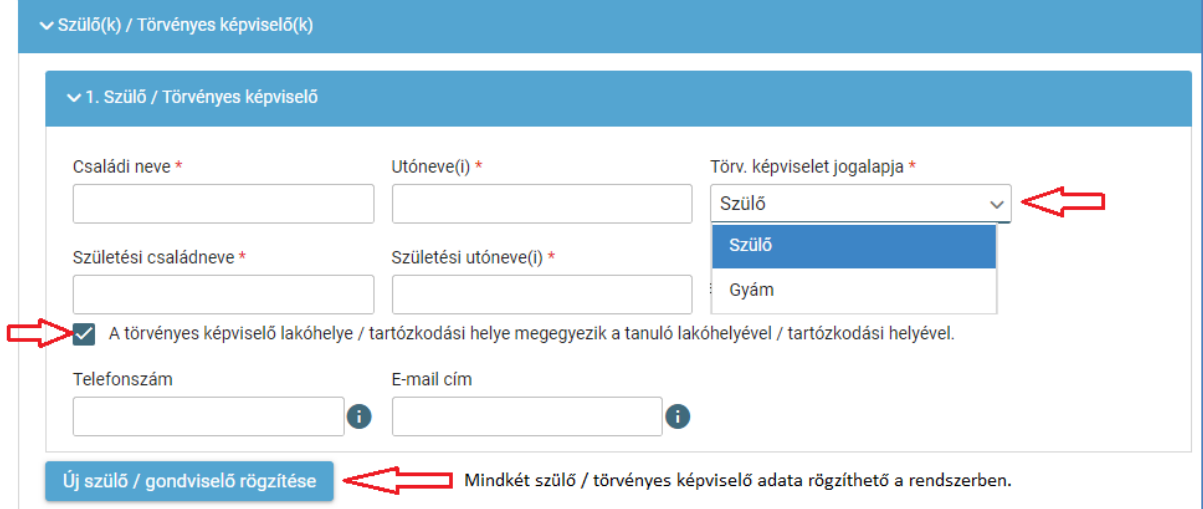

## 4) Óvodai adatok

v Óvodai adatok

# Óvodában eltöltött évek száma 6) Nemzetiségi oktatás választása

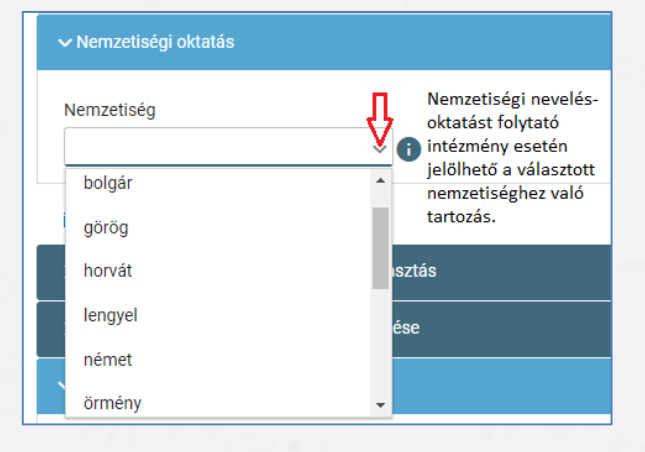

5) Sajátos nevelési igény, hátrányos vagy egyéb különleges helyzet jelölése

#### ► Sajátos nevelési igény, hátrányos vagy egyéb különleges helyzet

#### Szakértői vélemény alapján

- Sajátos nevelési igényű a gyermek
- Beilleszkedési, tanulási, magatartási nehézséggel küzdő a gyermek

#### Hátrányos helyzet \*

Nem hátrányos helyzetű

Nem hátrányos helyzetű

Hátrányos helyzetű

Halmozottan hátrányos helyzetű

#### Egyéb különleges helyzet

- Szülője, testvére tartósan beteg vagy fogyatékkal élő
- Testvére az adott intézmény tanulója
- Munkáltatói igazolás alapján szülőjének munkahelye az iskola körzetében található
- Az iskola a lakóhelyétől, ennek hiányában tartózkodási helyétől egy kilométeren belül található

## Nyilatkozatok

#### 7) Etika vagy hit- és erkölcstan közötti választás

- Az adat megadása csupán javasolt az előzetes felmérés érdekében.
- Hit- és erkölcstan tantárgy választása esetén a szülő/törvényes képviselő a felületen megjelenő felekezetek közül tud választani.

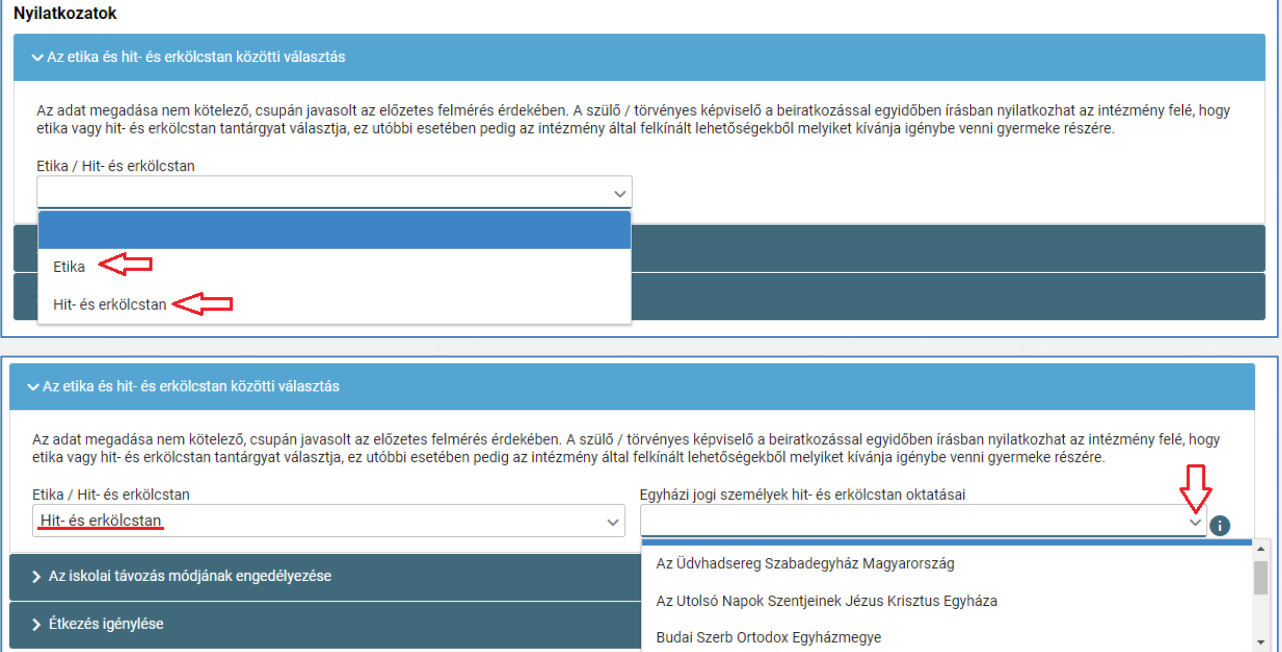

## Nyilatkozatok

- 8) Megadható az iskolai távozás módjának engedélyezése
	- Az iskolai távozás időpontja a jelölő négyzetbe történő kattintással, illetve
	- a kísérő személy a legördülő menü használatával.

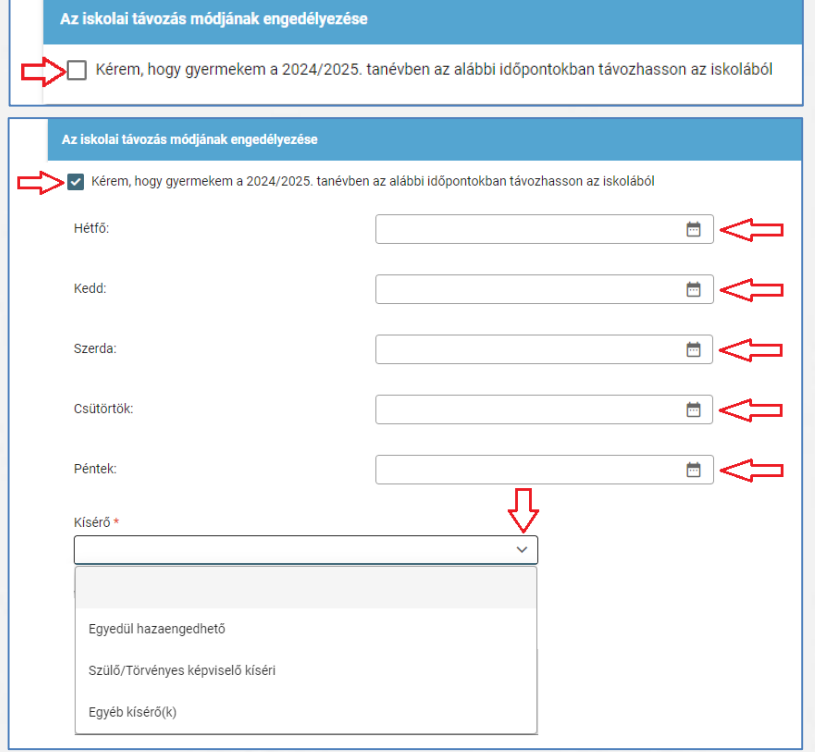

## Nyilatkozatok

- 9) Megadható az étkezéshez kapcsolódó igény
	- Étkezés igénylése a jelölő négyzetbe történő kattintással lehetséges.
	- Kiválasztható a kért étkezés és megjelölhető annak kezdő dátuma.

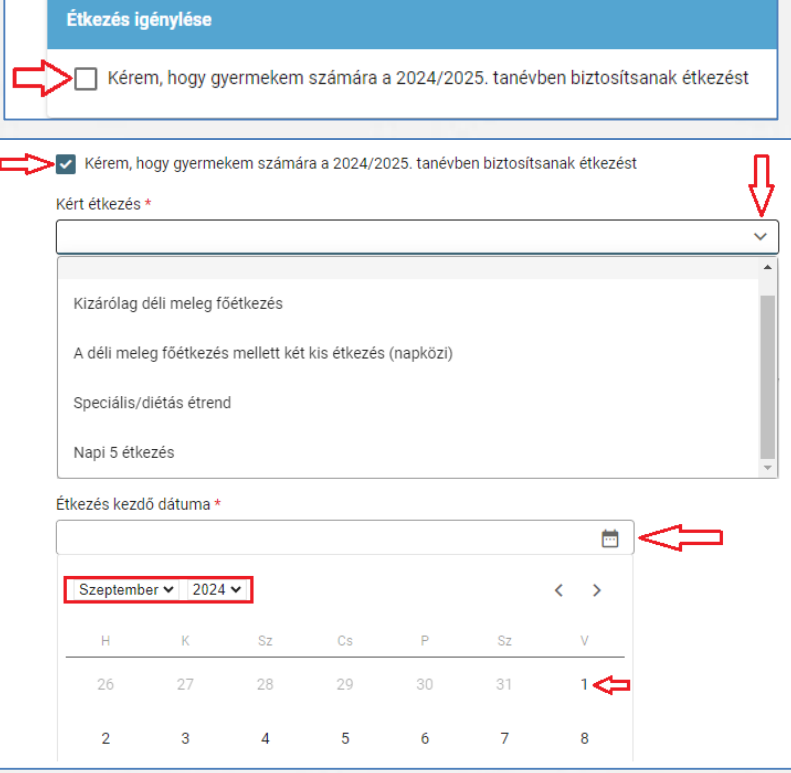

## Választott intézmény

#### 10) Választott intézmény

- A választott intézmény nevének megadása. (Az intézmény azonosítót és az intézmény címét az intézmény neve alapján a rendszer kitölti.)
- Amennyiben a gyermek tagozatos intézménybe jelentkezik, a tagozat a legördülő menü segítségével megadható.

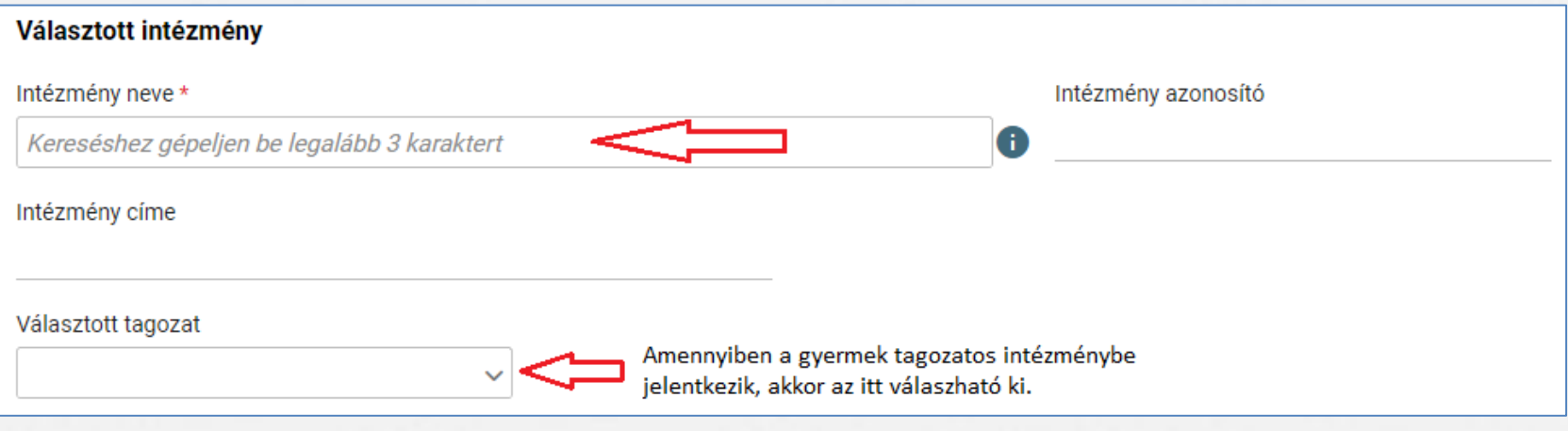

## Kérelem indokolása, megjegyzés és dokumentumok csatolásának lehetősége

11) A kérelem indokolása, megjegyzés mező a szülő/törvényes képviselő által szabadon szerkeszthető, a beiratkozással összefüggő közlendők rögzítésére szolgál.

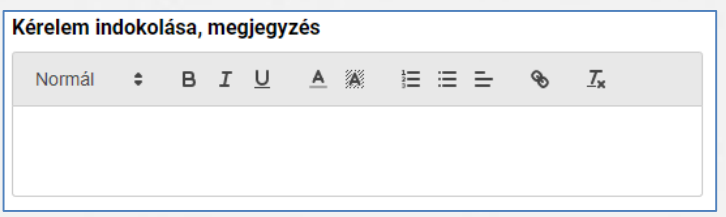

12) A felületen a szülőnek/törvényes képviselőnek lehetősége van a beiratkozással összefüggő dokumentumok feltöltésére, azonban a hatósági igazolványokat és a dokumentumok eredeti példányát a beiratkozás napján a választott intézményben személyesen be kell mutatni.

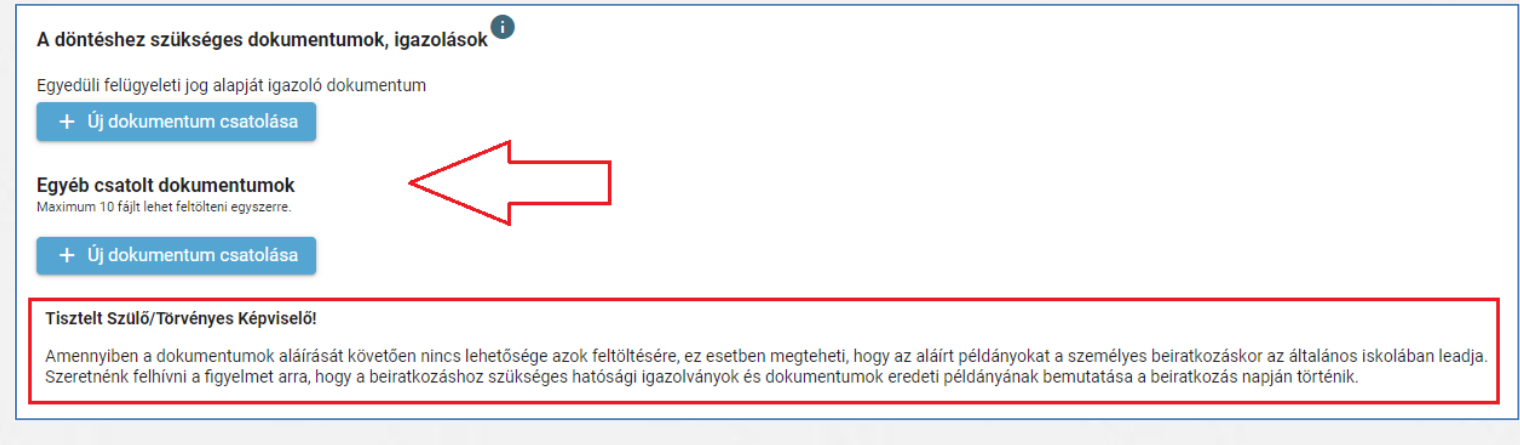

## Kérelem előnézete és beküldés

- 13) Az "Előnézet" funkcióban a szülőnek/törvényes képviselőnek lehetősége van a beküldeni kívánt kérelem előzetes megtekintésére.
- 14) Amennyiben a jelentkezés folyamatát a szülő/törvényes képviselő megszakítja, lehetőség van a felületen megadott adatok piszkozatként történő mentésére.

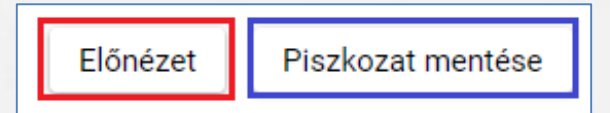

15) A kérelem beküldhető digitális aláírással, vagy papíron, kézzel történő aláírással. Javasolt a beküldés előtt minden esetben a kérelem piszkozatként történő mentése.

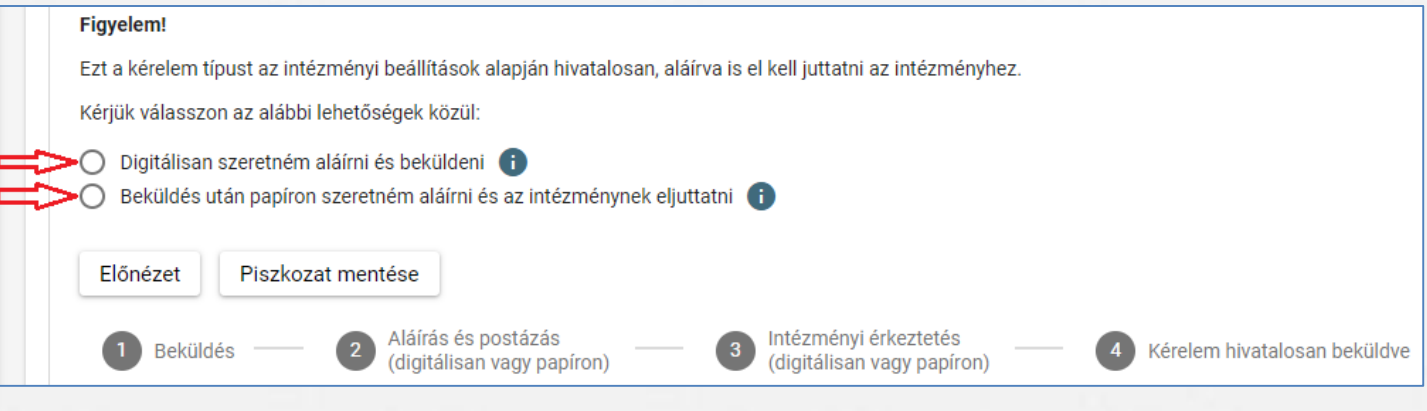

## Digitális aláírás és beküldés

#### 16) "Digitálisan szeretném aláírni és beküldeni" funkció választása. 17) "Digitális aláírás és beküldés" gombra kattintás.

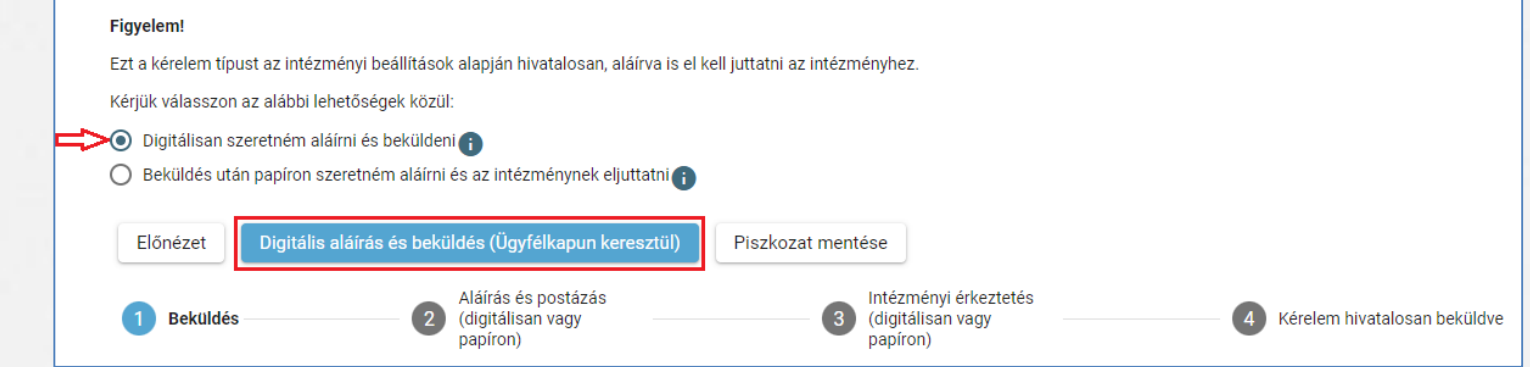

18) A rendszer rákérdez, hogy a szülő/törvényes képviselő valóban beküldi-e az adatlapot és figyelmeztetést küld, hogy ez esetben az adatokon módosítani már nem lehet.

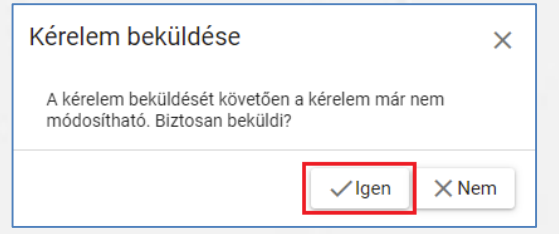

## Digitális aláírás és beküldés

19) Az Ügyfélkapuval történő azonosítást követően a rendszer jelzi a beküldés folyamatát.

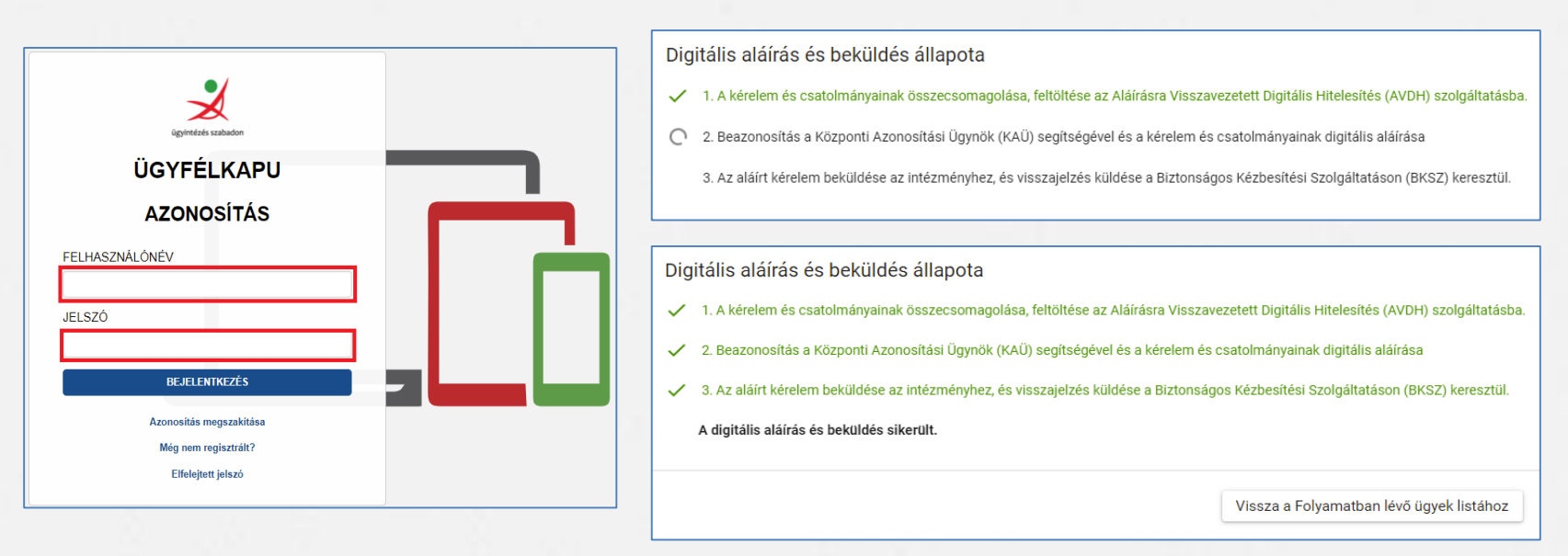

Az általános iskolai beiratkozás felületén is nyomon követhető a kérelem beküldésének

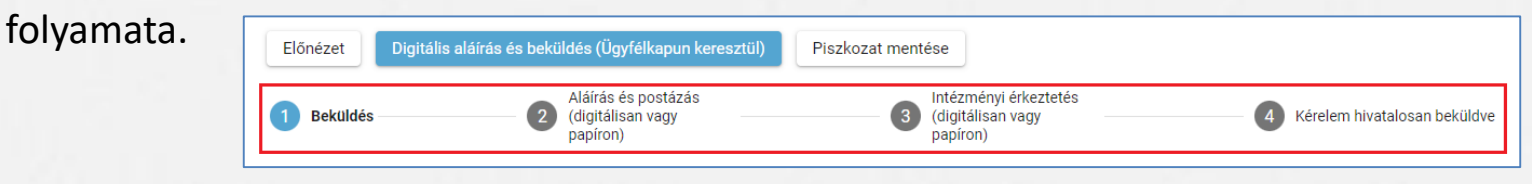

## Kézzel történő aláírás és beküldés

- 20) "Beküldés után papíron szeretném aláírni és az intézménynek eljuttatni" funkció választása.
- 21) "Beküldés" gombra kattintás.

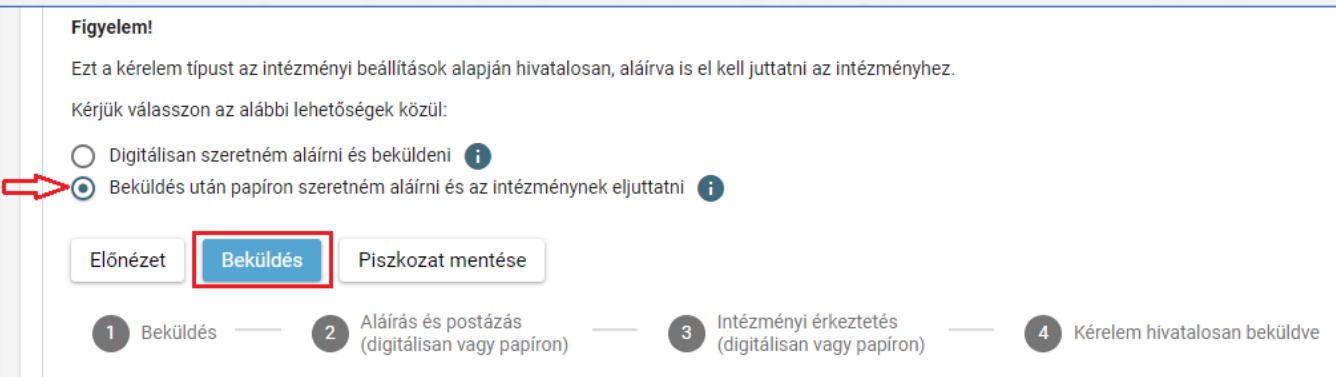

22) A rendszer rákérdez, hogy a szülő/törvényes képviselő valóban beküldi-e az adatlapot és figyelmeztetést küld, hogy ez esetben az adatokon módosítani már nem lehet.

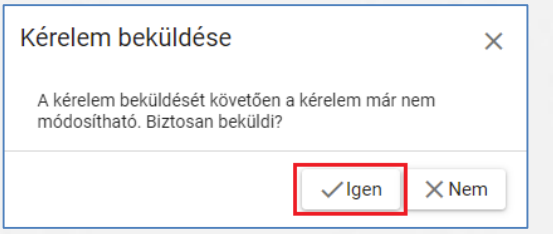

## Beküldött kérelem nyomon követése

- ➢ A szülő/törvényes képviselő a beküldött kérelem ügyintézését az e-Ügyintézés felületén nyomon tudja követni.
- ➢ A KRÉTA e-Ügyintézés felületére történő belépést követően a szülő/törvényes képviselő láthatja a beküldött kérelmének státuszát, amelyet bármikor meg tud tekinteni.

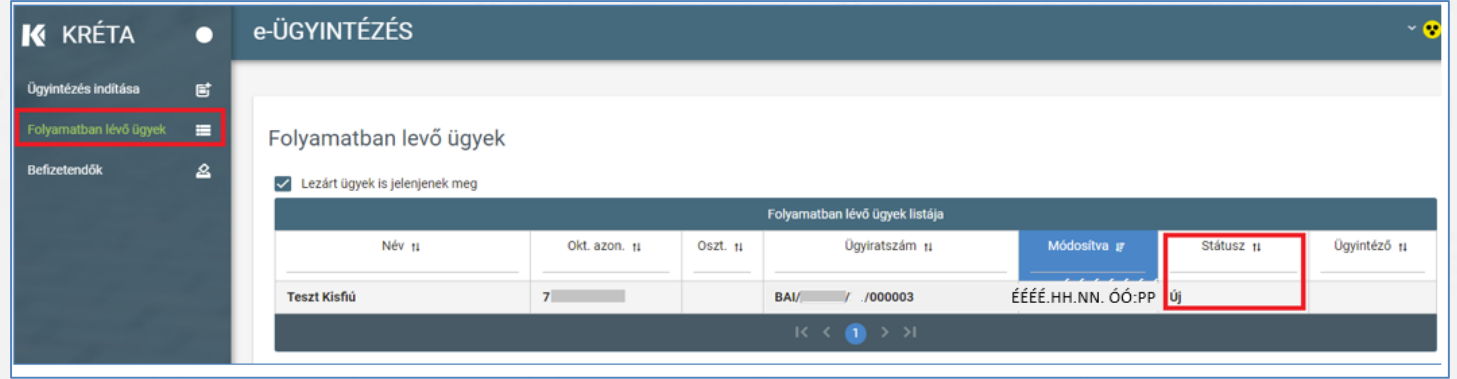

➢ Az ügyre kattintva láthatja annak adatait.